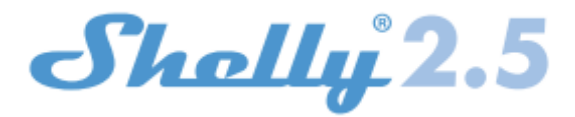

# **PRZEKAŹNIK SHELLY 2.5 SMART WIFI**

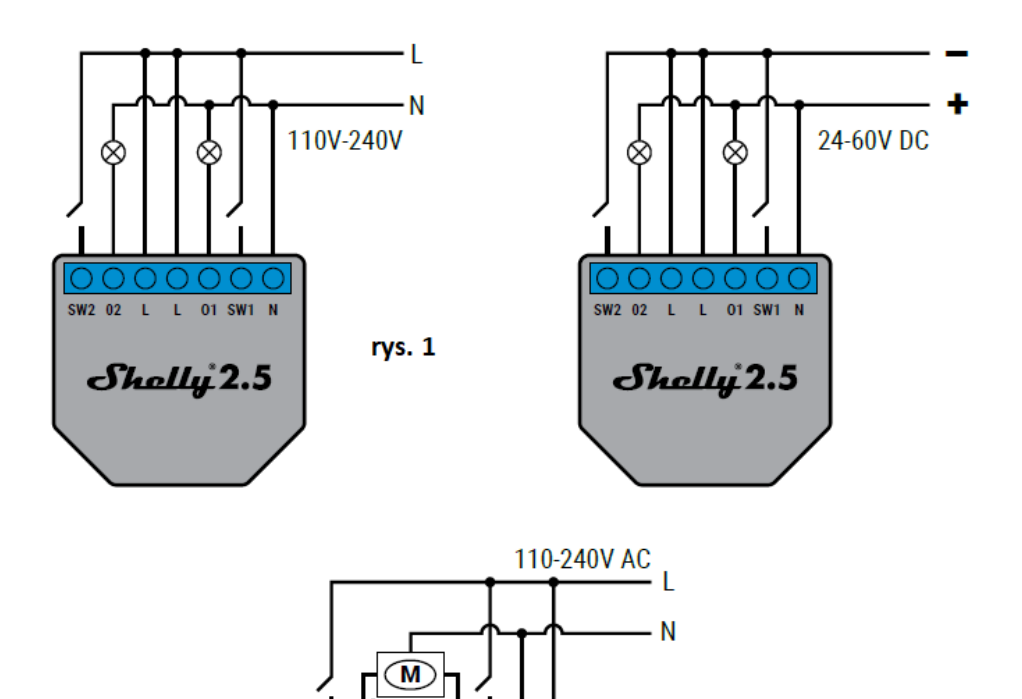

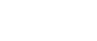

rys. 2

## **Legenda**

• N - Wejście neutralne (110-240V AC); + Wejście dodatnie (30-50V DC)

SW2 02 L

L 01 SW1 N

*Sholly* 2.5

- L Wejście liniowe (110-240V AC); Wejście ujemne (30-50V DC)
- O1 Wyjście 1;
- O2 Wyjście 2;
- SW1 Przełącznik 1 (wejście sterujące O1);
- SW2 Przełącznik 2 (wejście sterujące O2).

Przełącznik przekaźnikowy Shelly® Dual WiFi firmy Allterco Robotics jest przeznaczony do montażu w standardowej konsoli podtynkowej, za gniazdami zasilania i włącznikami światła, aby kontrolować i monitorować za jego pośrednictwem energię elektryczną, niezależnie od każdego kanału. Shelly może pracować jako samodzielne urządzenie lub jako akcesorium do kontrolera automatyki domowej.

- Cel sterowanie obwodami jest obsługiwany
- Konstrukcja sterowana jest montowana niezależnie
- Działanie typu 1.B
- Stopień zanieczyszczenia 2
- Napięcie impulsowe: 4000 V

## **Specyfikacja**

- Zasilanie 110-240 V ±10% 50/60 Hz AC, 30-50 V DC
- Maksymalne obciążenie na kanał 10A/240V, 50/60Hz
- Zgodne z normami UE Dyrektywa RE 2014/53/UE, LVD 2014/35/UE, EMC 2004/108/WE, RoHS2 2011/65/UE
- Temperatura pracy 20°C do 40°C
- Moc sygnału radiowego 1mW
- Protokół radiowy WiFi 802.11 b/g/n
- Częstotliwość 2412-2472 МHz
- Zasięg działania (w zależności od lokalnej konstrukcji) do 50 m na zewnątrz, do 30 m w pomieszczeniu
- Wymiary (WxSxD) 39x36x17 mm
- Zużycie energii elektrycznej < 1 W

## **Informacje techniczne**

- Sterowanie przez WiFi z telefonu komórkowego, komputera PC, systemu automatyki lub dowolnego innego urządzenia obsługującego protokół HTTP i/lub UDP.
- Zarządzanie mikroprocesorami.
- Elementy kontrolowane: 2 obwody elektryczne/urządzenia.
- Elementy sterujące: 2 przekaźniki.
- Shelly może być sterowany za pomocą zewnętrznego przycisku/przełącznika.
- ⚠*UWAGA! Niebezpieczeństwo porażenia prądem. Montując Urządzenie do sieci elektrycznej należy zachować ostrożność.*

⚠*UWAGA! Nie pozwalaj dzieciom bawić się przyciskiem/przełącznikiem podłączonym do Urządzenia. Trzymaj urządzenia do zdalnego sterowania Shelly (telefony komórkowe, tablety, komputery) z dala od dzieci.*

## **Wprowadzenie do Shelly**

Shelly to rodzina innowacyjnych urządzeń, które umożliwiają zdalne sterowanie urządzeniami elektrycznymi za pomocą telefonu komórkowego, komputera PC lub automatyki domowej. Shelly® wykorzystuje Wi-Fi do łączenia się z kontrolującymi go urządzeniami. Mogą znajdować się w tej samej sieci WiFi lub mogą korzystać ze zdalnego dostępu (przez Internet). Shelly może pracować samodzielnie, bez zarządzania przez sterownik automatyki domowej, w lokalnej sieci WiFi, a także za pośrednictwem usługi w chmurze, z dowolnego miejsca, w którym Użytkownik ma dostęp do Internetu. Shelly® posiada zintegrowany serwer WWW, za pośrednictwem którego Użytkownik może regulować, kontrolować i monitorować Urządzenie. Shelly® ma dwa tryby WiFi - Access Point (AP) i Client mode (CM). Aby działać w Trybie Klienta, router WiFi musi znajdować się w zasięgu Urządzenia. Urządzenia Shelly® mogą komunikować się bezpośrednio z innymi urządzeniami WiFi za pośrednictwem protokołu HTTP. API może dostarczyć Producent. Urządzenia Shelly® mogą być dostępne do monitorowania i sterowania, nawet jeśli Użytkownik znajduje się poza zasięgiem lokalnej sieci WiFi, o ile router WiFi jest podłączony do Internetu. Można skorzystać z funkcji chmury, która jest aktywowana przez serwer WWW Urządzenia lub poprzez ustawienia w aplikacji mobilnej Shelly Cloud. Użytkownik może zarejestrować się i uzyskać dostęp do Shelly Cloud za pomocą aplikacji mobilnej Android lub iOS lub dowolnej przeglądarki internetowej i strony internetowej: [https://my.Shelly.cloud/.](https://my.shelly.cloud/)

## **Instrukcja instalacji**

⚠*UWAGA! Niebezpieczeństwo porażenia prądem. Montażu/instalacji Urządzenia powinna dokonać osoba wykwalifikowana (elektryk).*

⚠*UWAGA! Niebezpieczeństwo porażenia prądem. Nawet gdy Urządzenie jest wyłączone, na jego zaciskach może być napięcie. Każdą zmianę w połączeniu cęgów należy wykonać po upewnieniu się, że całe lokalne zasilanie jest wyłączone/odłączone.*

⚠*UWAGA! Nie podłączaj Urządzenia do urządzeń przekraczających podane maksymalne obciążenie!*

⚠*UWAGA! Urządzenie należy podłączać wyłącznie w sposób przedstawiony w niniejszej instrukcji. Każda inna metoda może spowodować uszkodzenie i/lub obrażenia.*

⚠*UWAGA! Przed rozpoczęciem instalacji prosimy o dokładne zapoznanie się z dołączoną dokumentacją. Nieprzestrzeganie zalecanych procedur może prowadzić do awarii, zagrożenia życia lub naruszenia prawa. Allterco Robotics nie ponosi odpowiedzialności za jakiekolwiek straty lub uszkodzenia powstałe w wyniku nieprawidłowej instalacji lub obsługi tego Urządzenia.*

⚠*UWAGA! Używaj Urządzenia tylko z siecią elektryczną i urządzeniami, które są zgodne ze wszystkimi obowiązującymi przepisami. Zwarcie w sieci energetycznej lub jakimkolwiek urządzeniu podłączonym do Urządzenia może spowodować uszkodzenie Urządzenia.*

⚠*REKOMENDACJA! Urządzenie może być podłączone i może sterować obwodami elektrycznymi i urządzeniami tylko wtedy, gdy spełniają one odpowiednie normy i normy bezpieczeństwa.*

⚠*REKOMENDACJA! Urządzenie może być podłączone przewodami jednożyłowymi litymi o podwyższonej odporności cieplnej na izolację nie mniejszą niż PVC T105°C.*

#### **Deklaracja zgodności**

Niniejszym Allterco Robotics EOOD deklaruje, że urządzenie radiowe typu Shelly 2.5 jest zgodne z Dyrektywą 2014/53/UE,

2014/35/UE, 2004/108/WE, 2011/65/UE. Pełny tekst deklaracji zgodności UE jest dostępny pod następującym adresem internetowym: **https://shelly.cloud/declaration-of-conformity/**

**Producent:** Allterco Robotics EOOD

**Adres:** Sofia, 1407, 103 Cherni vrah Blvd.

**Tel.:** +359 2 988 7435

**E-mail: support@shelly.cloud**

#### **Web: http://www.shelly.cloud**

Zmiany danych kontaktowych publikowane są przez Producenta na oficjalnej stronie Urządzenia **http://www.shelly.cloud** Użytkownik jest zobowiązany zapoznania się z wszelkimi zmianami niniejszych warunków gwarancji przed skorzystaniem z przysługujących mu praw wobec Producenta. Wszelkie prawa do znaków towarowych She® i Shelly® oraz inne prawa intelektualne związane z tym Urządzeniem należą do Allterco Robotics EOOD.

#### **WSTĘPNE WŁĄCZENIE**

Przed zainstalowaniem/montażem urządzenia należy upewnić się, że sieć jest wyłączona (wyłączone wyłączniki). Podłącz przekaźnik do sieci elektrycznej i zainstaluj go w konsoli za wyłącznikiem/gniazdem zasilania zgodnie ze schematem odpowiadającym pożądanemu celowi.

1. Podłączenie do sieci elektroenergetycznej i dwóch oddzielnie sterowanych urządzeń/obwodów **(rys. 1)** 2. Podłączenie do sieci elektroenergetycznej i do silnika z dwoma kierunkami obrotów i jednym przyciskiem do sterowania kierunkami obrotów (dla kurtyn elektrycznych, rolet , bram garażowych itp.) **(rys. 2)**

*UWAGA! Sterowany dwukierunkowy silnik elektryczny musi mieć wbudowane lub dodatkowo zamontowane ograniczniki (osłony), aby wyłączyć zasilanie po osiągnięciu punktu końcowego lub zabezpieczyć przed uchwyceniem. Funkcja anti-grip* pomaga w przypadku zderzeń drzwi garażowych z przeszkodą podczas ich ruch, w przypadku napotkania oporu uruchamiany *jest ruch wsteczny aby uwolnić przeszkodę.* Możesz wybrać, czy chcesz używać Shelly z aplikacją mobilną Shelly Cloud i usługą Shelly Cloud. Możesz także zapoznać się z instrukcjami dotyczącymi zarządzania i kontroli za pośrednictwem wbudowanego interfejsu WWW.

## **KONTROLUJ SWÓJ DOM ZA POMOCĄ GŁOSU**

Wszystkie urządzenia Shelly są kompatybilne z Amazon Echo i Google Home. Zobacz nasz przewodnik krok po kroku na **https://shelly.cloud/compatibility/**

#### **APLIKACJA SHELLY**

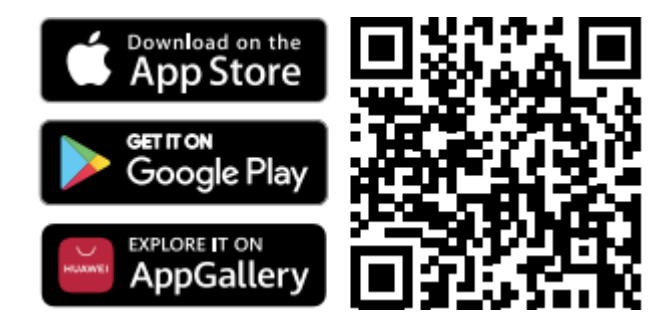

Shelly Cloud daje możliwość kontrolowania i dostosowywania wszystkich urządzeń Shelly® z dowolnego miejsca na świecie. Potrzebujesz tylko połączenia internetowego i naszej aplikacji mobilnej zainstalowanej na Twoim smartfonie lub tablecie.

# **Rejestracja**

Przy pierwszym załadowaniu aplikacji mobilnej Shelly Cloud musisz utworzyć konto, które może zarządzać wszystkimi

# urządzeniami Shelly®.

## **Zapomniane hasło**

W przypadku zapomnienia lub zgubienia hasła wystarczy wpisać adres e-mail, którego użyłeś podczas rejestracji. Otrzymasz wtedy instrukcje zmiany hasła.

⚠OSTRZEŻENIE! *Zachowaj ostrożność podczas wpisywania adresu e-mail podczas rejestracji, ponieważ zostanie on użyty w przypadku zapomnienia hasła.*

## **Pierwsze kroki**

Po zarejestrowaniu się stwórz swój pierwszy pokój (lub pokoje), w którym będziesz dodawać i używać swoje urządzenia Shelly.

Shelly Cloud daje możliwość tworzenia scen do automatycznego włączania lub wyłączania urządzeń o określonych godzinach lub na podstawie innych parametrów, takich jak temperatura, wilgotność, światło itp. (z dostępnymi czujnikami w Shelly Cloud).

Shelly Cloud umożliwia łatwe sterowanie i monitorowanie za pomocą telefonu komórkowego, tabletu lub komputera.

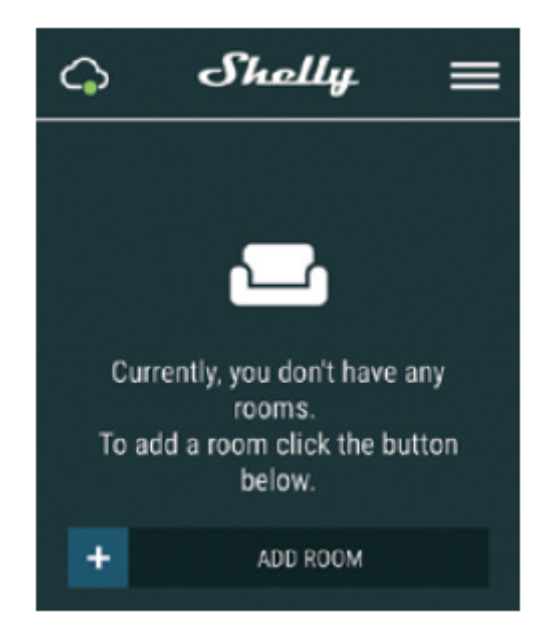

## **Włączenie urządzenia**

Aby dodać nowe urządzenie Shelly, zainstaluj je do sieci elektrycznej zgodnie z instrukcjami instalacji dołączonymi do urządzenia.

## **Krok 1**

Po zainstalowaniu Shelly zgodnie z instrukcjami instalacji i włączeniu zasilania, Shelly utworzy własny punkt dostępu WiFi (AP).

⚠OSTRZEŻENIE! *W przypadku, gdy urządzenie nie utworzyło własnej sieci WiFi z identyfikatorem SSID jak shellyswitch25-35FA58 sprawdź czy poprawnie podłączyłeś Shelly według schematów opisanych powyżej. Jeśli nie widzisz* aktywnej sieci WiFi z identyfikatorem SSID, takiej jak shellyswitch25-35FA58, zresetuj urządzenie. Jeśli urządzenie zostało włączone, musisz je ponownie uruchomić, wyłączając je i włączając ponownie. Po włączeniu zasilania masz jedną minutę, aby *nacisnąć 5 razy z rzędu przycisk/przełącznik podłączony do dowolnego wejścia (SW1/SW2). Po poprawnym wykonaniu resetu usłyszysz dźwięk wielokrotnego wyzwalania przekaźnika. Po dźwięku wyzwalacza Shelly powinno wrócić do trybu AP. Jeśli* masz fizyczny dostęp do urządzenia, możesz nacisnąć i przytrzymać przez 10 sekund przycisk Reset, który znajduje się z tyłu urządzenia. Shelly powinno wrócić do trybu AP. Jeśli nie, powtórz lub skontaktuj się z naszym działem obsługi klienta pod *adresem: support@shelly.cloud*

## **Krok 2**

Wybierz "Dodaj urządzenie". Aby dodać więcej urządzeń później, użyj menu aplikacji w prawym górnym rogu ekranu głównego i kliknij "Dodaj urządzenie". Wpisz nazwę (SSID) i hasło do sieci WiFi, do której chcesz dodać Urządzenie.

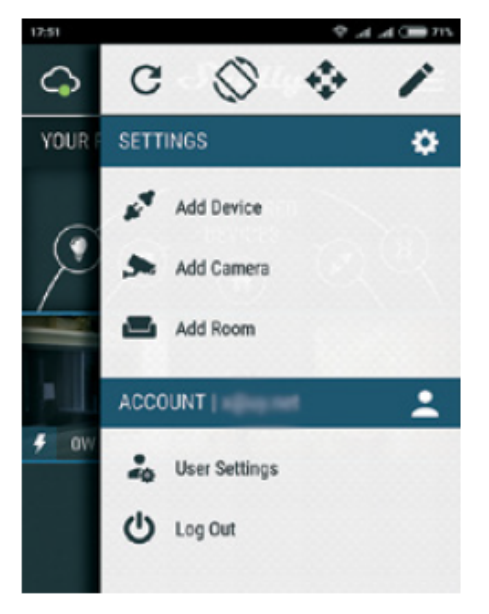

## **Krok 3** Jeśli używasz iOS: zobaczysz następujący ekran:

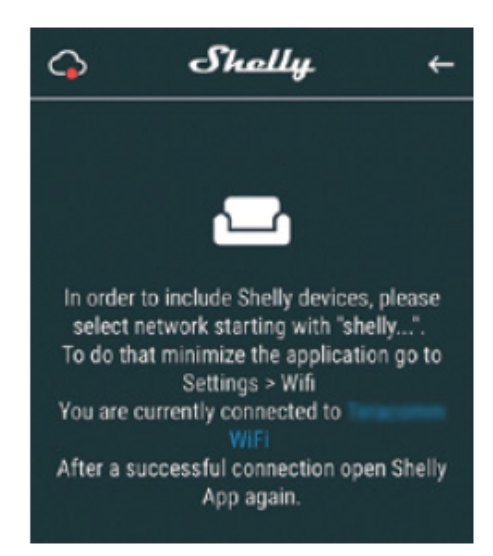

Naciśnij przycisk home na swoim iPhonie/iPadzie/iPod. Otwórz Ustawienia > WiFi i połącz się z siecią WiFi utworzoną przez Shelly, np **shellyswitch25-35FA58**.. Jeśli używasz Androida, Twój telefon / tablet automatycznie przeskanuje i dołączy wszystkie nowe urządzenia Shelly do sieci Wi-Fi, z którą jesteś połączony.

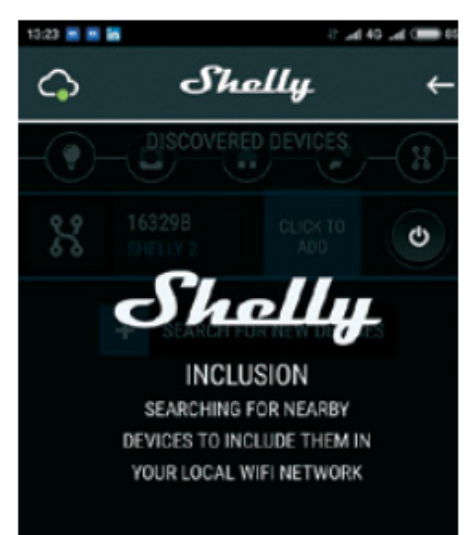

Po pomyślnym podłączeniu urządzenia do sieci WiFi pojawi się następujące okienko:

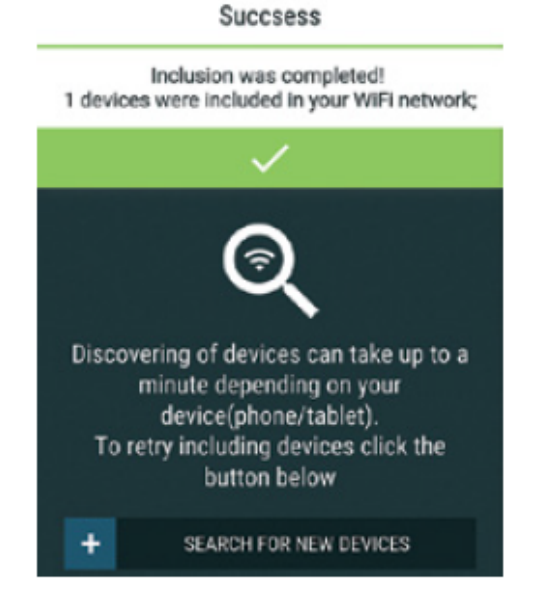

5 IMEXO Sp. <sup>z</sup> o.o. - oficjalny dystrybutor marki Shelly <sup>w</sup> POLSCE

# **Krok 4**

Około 30 sekund po wykryciu nowych urządzeń w lokalnej sieci WiFi, lista zostanie wyświetlona domyślnie w pokoju "Wykryte urządzenia".

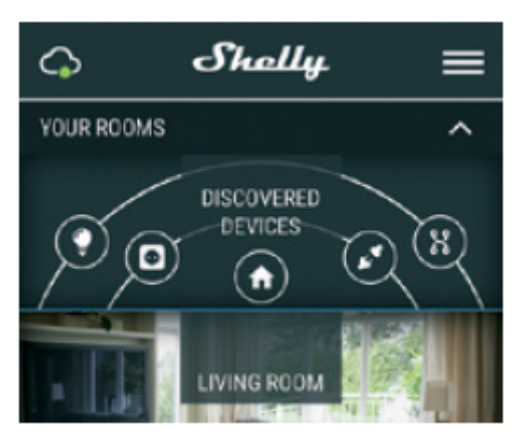

# **Krok 5**

Wprowadź Wykryte urządzenia i wybierz urządzenie, które chcesz uwzględnić na swoim koncie.

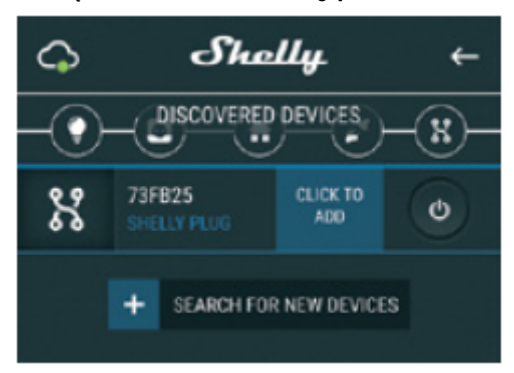

# **Krok 6**

Wprowadź nazwę urządzenia (w polu Nazwa urządzenia). Wybierz pomieszczenie, w którym urządzenie ma być ustawione. Możesz wybrać ikonę lub dodać zdjęcie, aby ułatwić rozpoznanie. Naciśnij "Zapisz urządzenie".

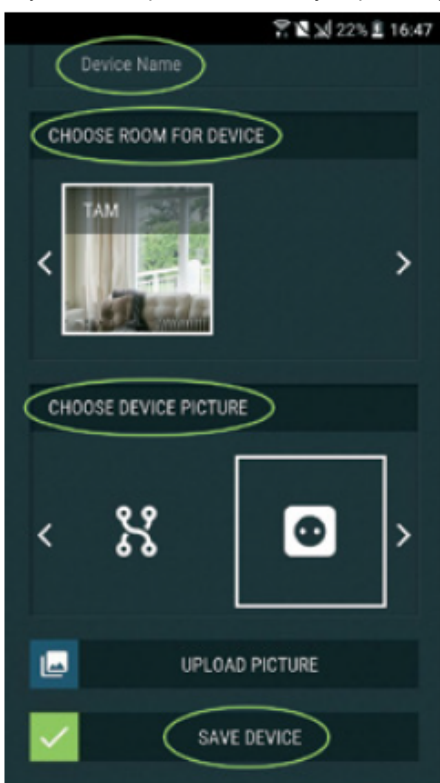

## **Krok 7**

Aby umożliwić połączenie z usługą Shelly Cloud w celu zdalnego sterowania i monitorowania urządzenia, naciśnij "TAK" w następnym wyskakującym okienku.

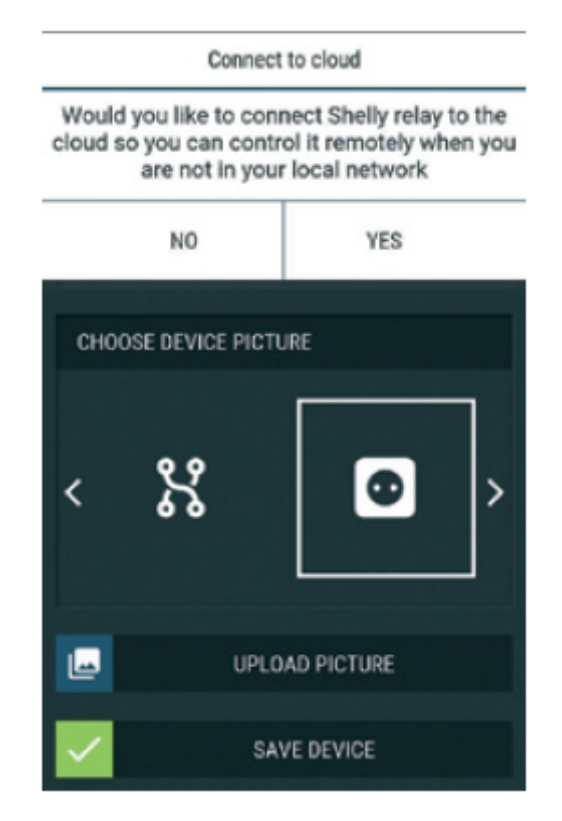

## **Ustawienia urządzeń Shelly**

Po dołączeniu urządzenia Shelly do aplikacji możesz nim sterować, zmieniać jego ustawienia i zautomatyzować sposób jego działania. Aby włączyć i wyłączyć urządzenie, użyj odpowiedniego przycisku zasilania. Aby wejść do menu szczegółów odpowiedniego Urządzenia, po prostu kliknij jego nazwę. Z poziomu menu szczegółów możesz sterować Urządzeniem, edytować jego wygląd i ustawienia.

**Weekly Schedule (Harmonogram tygodniowy) —** Ta funkcja wymaga połączenia z Internetem. Shelly może włączać się/wyłączać automatycznie w określonym czasie.

**Wschód/zachód słońca** — Ta funkcja wymaga połączenia z Internetem. Shelly otrzymuje aktualne informacje o godzinie wschodu i zachodu słońca w Twojej okolicy. Shelly może włączać się lub wyłączać automatycznie o wschodzie / zachodzie słońca lub o określonej godzinie przed lub po wschodzie / zachodzie słońca.

**Internet/Bezpieczeństwo —** ustawienia zabezpieczeń

• Tryb Wi-Fi Klient — umożliwia urządzeniu łączenie się z dostępną siecią Wi-Fi. Po wpisaniu danych w odpowiednich polach naciśnij Połącz.

• Tryb Wi-Fi Access point — skonfiguruj Shelly, aby utworzyć punkt dostępu Wi-Fi. Po wpisaniu danych w odpowiednie pola, naciśnij Utwórz punkt dostępu.

• Ogranicz login - ogranicz interfejs sieciowy Shelly za pomocą nazwy użytkownika i hasła. Po wpisaniu szczegółów w odpowiednich polach naciśnij Ogranicz przełącznik Shelly.

• Chmura - włącz lub wyłącz połączenie z usługą chmury

**Bezpieczeństwo -** Skonfiguruj Shelly z funkcją **ochrony maksymalnej mocy,** aby wyłączyło się po osiągnięciu określonego zużycia energii. Zakres wynosi od 1 do 2300W.

**Ustawienia -** dodatkowe ustawienia

• Domyślny tryb włączone - ustawia domyślny stan wyjścia, gdy Shelly jest zasilany. Skonfiguruj Shelly, aby włączało się, gdy ma zasilanie lub skonfiguruj Shelly, aby wyłączało się, gdy ma zasilanie.

• Przywróć ostatni tryb - skonfiguruj Shelly, aby powracał do ostatniego stanu, w którym był, gdy ma zasilanie.

• Aktualizacja oprogramowania - zaktualizuj oprogramowanie Shelly, gdy pojawi się nowa wersja.

• Strefa czasowa i geolokalizacja — włącz lub wyłącz automatyczne wykrywanie strefy czasowej i geolokalizacji.

• Reset do ustawień fabrycznych — Przywróć Shelly do domyślnych ustawień fabrycznych.

• Informacje o urządzeniu

- Identyfikator urządzenia Unikalny identyfikator Shelly
- IP urządzenia Adres IP Shelly w sieci Wi-Fi

• Edytuj urządzenie - tutaj możesz edytować nazwę urządzenia, pomieszczenie urządzenia i obraz urządzenia

# **Dodatkowe ustawienia w trybie Rolety**

## **Tryb domyślnie włączony - Power ON domyślny stan**

• Otwarty - po włączeniu domyślnie silnik będzie w stanie OTWARTYM.

• Zamknij: Po włączeniu domyślnie silnik będzie w stanie ZAMKNIĘTYM.

• Stop – Po włączeniu domyślnie silnik nie zmieni swojej pozycji.

## **Open/Close Czas pracy (OTWÓRZ/ZAMKNIJ)**

To ustawienie pozwala ustawić automatyczne zatrzymanie ruchu po określonym czasie (w sekundach).

• Odciąć zasilanie - W trybie Rolety można ustawić automatyczne zatrzymanie ruchu po przekroczeniu ustawionego poboru prądu (w watach). Dozwoloną moc można ustawić do 1840W.

## **Tryb przycisków wejściowych**

- Jeden przycisk - Po naciśnięciu jednego z przycisków w celu sterowania silnikiem, przejdzie on do następnego kroku zgodnie z następującą konsekwencją: Otwórz>Stop>Zamknij>Stop>Otwórz> ...

- Przyciski Otwórz i Zamknij - Używanie oddzielnych przycisków do otwierania i zamykania.

**Swap inputs (Odwróć sterowanie)** — umożliwia zmianę ruchu otwierania/zamykania.

Niektóre funkcje aplikacji mobilnej Shelly Cloud są również dostępne pod adresem **https://my.shelly.cloud** .

#### **WBUDOWANY INTERFEJS INTERNETOWY**

Nawet bez aplikacji mobilnej Shelly można ustawić i sterować za pomocą przeglądarki i połączenia Wi-Fi telefonu komórkowego, tabletu lub komputera.

## **Użyte skróty**

Shelly-ID – unikalna nazwa Urządzenia. Składa się z 6 lub więcej znaków. Może zawierać cyfry i litery, na przykład 35FA58. **• SSID** – nazwa sieci WiFi, tworzona przez Urządzenie, np. shelly1L-35FA58.

- **• Access Point (AP)** tryb, w którym Urządzenie tworzy własny punkt połączenia WiFi o odpowiedniej nazwie (SSID).
- **• Client Mode (CM)** tryb, w którym Urządzenie jest połączone z inną siecią WiFi.

#### **Pierwsze włączenie**

## **Krok 1**

Zainstaluj Shelly do sieci elektrycznej zgodnie ze schematami opisanymi powyżej i umieść go w konsoli. Po włączeniu zasilania Shelly utworzy własną sieć WiFi (AP).

⚠*OSTRZEŻENIE! Jeśli nie widzisz Wi-Fi, wykonaj krok 1 z sekcji dotyczącej włączania urządzenia w przewodniku.*

#### **Krok 2**

Gdy Shelly utworzył własną sieć WiFi (własny AP) o nazwie (SSID) takiej jak **shelly1L-35FA58**. Połącz się z nim za pomocą telefonu, tabletu lub komputera.

## **Krok 3**

Wpisz 192.168.33.1 w polu adresu przeglądarki, aby załadować interfejs sieciowy Shelly.

# **OGÓLNE — STRONA GŁÓWNA**

Jest to strona główna wbudowanego interfejsu internetowego. Jeśli została skonfigurowana prawidłowo, zobaczysz informacje o:

• Aktualnym zużyciu energii

- Aktualnym stanie (wł./wył.)
- Przycisku zasilania
- Połączeniu z chmurą
- Aktualny czas
- Ustawienia

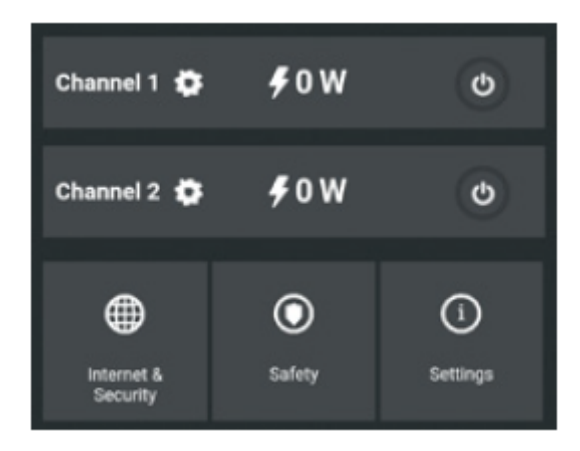

## **Safety (Bezpieczeństwo)**

- Max power protection (Maksymalna moc) - Możesz ograniczyć maksymalną moc gniazda, które będzie zasilane. Jeśli wstępnie ustawiony pobór prądu zostanie przekroczony, Shelly wyłączy gniazdo. Dozwoloną moc można ustawić w zakresie od 1 do 2300 W.

#### **Internet&Security (Internet&Bezpieczeństwo)**

• WIFI mode - client (Klient trybu Wi-Fi) - umożliwia połączenie urządzenia z dostępną siecią Wi-Fi. Po wpisaniu danych w odpowiednich polach naciśnij Połącz.

• WIFI MODE - ACCESS POINT (Punkt dostępu w trybie Wi-Fi) — skonfiguruj Shelly, aby utworzyć punkt dostępu Wi-Fi. Po wpisaniu danych w odpowiednie pola, naciśnij Utwórz punkt dostępu.

• Restrict login (Ogranicz logowanie) — ogranicz interfejs sieciowy Shelly za pomocą nazwy użytkownika i hasła. Po wpisaniu szczegółów w odpowiednich polach naciśnij Ogranicz Shelly.

• CLOUD (Chmura) — włącz lub wyłącz połączenie z usługą Cloud.

• Advanced - developer settings (Zaawansowane - Ustawienia programisty) - Tutaj możesz zmienić wykonanie akcji przez CoAP (CoIOT) lub przez MQTT

⚠*OSTRZEŻENIE! Jeśli nie widzisz Wi-Fi, wykonaj krok 1 z sekcji dotyczącej włączania urządzenia w przewodniku.*

## **Ustawienia (Settings)**

**Device type (Typ urządzenia)** - tutaj możesz ustawić typ urządzenia Shelly

• Relay (Przekaźnik) - Sterowanie 2 niezależnymi obwodami

• Roller Shutter (Roleta) - Sterowanie silnikiem dwukierunkowym

**Time zone and geo-location (Strefa czasowa i geolokalizacja)** - włącza lub wyłącza automatyczne wykrywanie strefy czasowej i geolokalizacji.

**Firmware update (Aktualizacja oprogramowania)** - zaktualizuj oprogramowanie Shelly, gdy pojawi się nowa wersja. **Factory reset (Reset do ustawień fabrycznych)** - Przywróć Shelly do domyślnych ustawień fabrycznych.

**Device reboot (Ponowne uruchomienie urządzenia)** — ponowne uruchomienie urządzenia.

#### *Zarządzanie w trybie przekaźnika*

Ekran Kanał 1/Kanał 2

Na tym ekranie można kontrolować, monitorować i zmieniać ustawienia włączania i wyłączania zasilania. Możesz również zobaczyć aktualny stan (obciążenie elektryczne / zużycie energii) podłączonego urządzenia do Shelly, ustawienia przycisków, włączanie i wyłączanie.

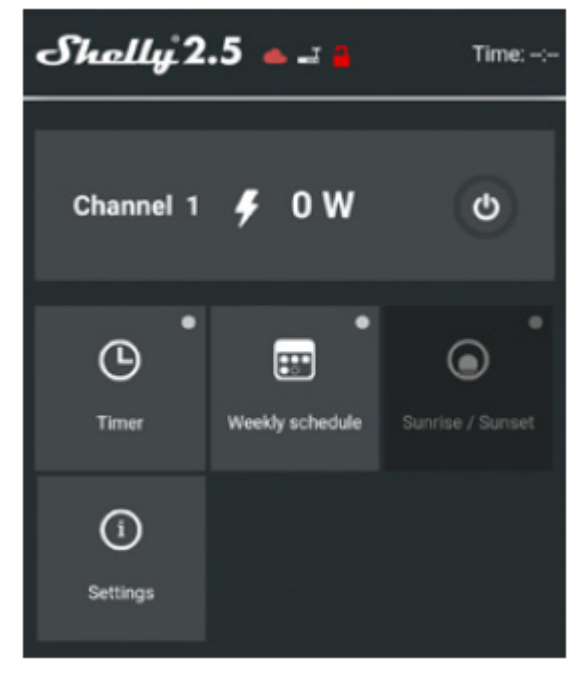

**Timer** - do automatycznego zarządzania zasilaczem, możesz użyć:

• Auto OFF: Po włączeniu zasilacz wyłączy się automatycznie po określonym czasie (w sekundach). Wartość 0 anuluje automatyczne wyłączanie.

• Auto ON: Po wyłączeniu zasilanie zostanie automatycznie włączone po określonym czasie (w sekundach). Wartość 0 anuluje automatyczne włączanie.

**Weekly schedule (Harmonogram tygodniowy) —** Ta funkcja wymaga połączenia z Internetem. Shelly może włączać się/wyłączać automatycznie w określonym czasie.

**Sunrise/Sunset (Wschód/zachód słońca) —** Ta funkcja wymaga połączenia z Internetem. Shelly otrzymuje aktualne informacje o godzinie wschodu i zachodu słońca w Twojej okolicy. Shelly może włączać się lub wyłączać automatycznie o wschodzie / zachodzie słońca lub o określonej godzinie przed lub po wschodzie / zachodzie słońca.

## **Settings (Ustawienia)**—

Domyślny tryb włączania

Ustawia domyślny stan wyjścia, gdy Shelly jest zasilany.

ON: Skonfiguruj Shelly, aby włączyło się, gdy ma zasilanie.

OFF: Skonfiguruj Shelly, aby wyłączyło się, gdy ma zasilanie.

Przywróć ostatni tryb: Skonfiguruj Shelly, aby powrócić do ostatniego stanu, w którym się znajdowało, gdy ma zasilanie.

PRZEŁĄCZNIK: Skonfiguruj Shelly do działania zgodnie ze stanem przełącznika (przycisku).

Typ przełącznika ręcznego

Chwilowy – Podczas korzystania z przycisku.

Przełącz przełącznik – podczas korzystania z przełącznika.

Przełącznik krawędzi – Shelly zmieni swój stan przy każdym naciśnięciu.

# *Zarządzanie w trybie Roleta*

Ekran Roller Shutter

Na tym ekranie możesz kontrolować, monitorować i zmieniać ustawienia otwierania i zamykania podłączonego silnika do Shelly.

Aby otworzyć podłączony silnik, naciśnij "OPEN".

Aby zamknąć podłączony silnik, naciśnij "ZAMKNIJ".

Aby zatrzymać podłączony silnik, naciśnij "STOP".

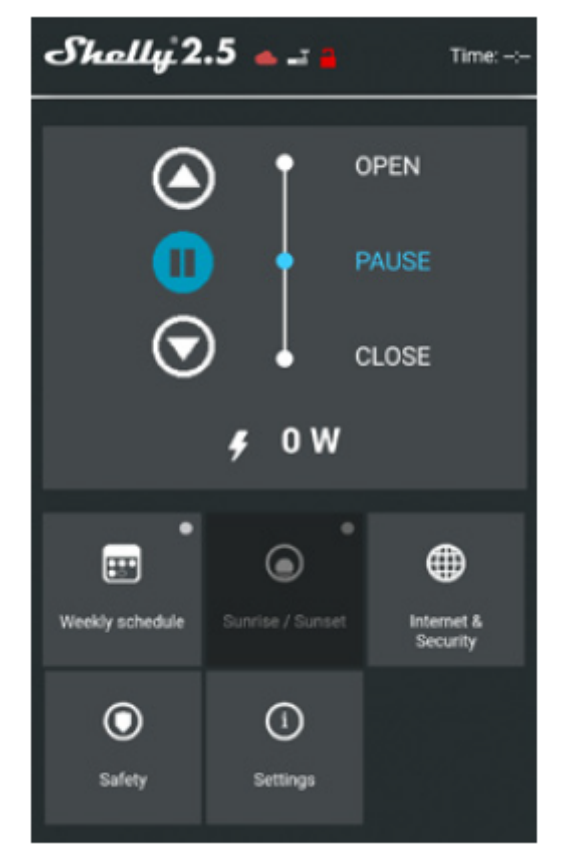

**Weekly Schedule (Harmonogram tygodniowy)** — Ta funkcja wymaga połączenia z Internetem. Shelly może włączać się/wyłączać automatycznie w określonym czasie.

**Sunrise/Sunset (Wschód/zachód słońca) —** Ta funkcja wymaga połączenia z Internetem. Shelly otrzymuje aktualne informacje o godzinie wschodu i zachodu słońca w Twojej okolicy. Shelly może włączać się lub wyłączać automatycznie o wschodzie / zachodzie słońca lub o określonej godzinie przed lub po wschodzie / zachodzie słońca.

#### **Internet&Security (Interne &Bezpieczeństwo)**

• WIFI mode - client (Tryb Wi-Fi — Klient) - Umożliwia urządzeniu łączenie się z dostępną siecią Wi-Fi. Po wpisaniu danych w odpowiednich polach naciśnij Połącz.

• WIFI mode - access point (Tryb Wi-Fi — Punkt dostępu) - Skonfiguruj Shelly, aby utworzyć punkt dostępu Wi-Fi. Po wpisaniu danych w odpowiednie pola, naciśnij Utwórz punkt dostępu.

• Cloud (Chmura) - Włącz lub wyłącz połączenie z usługą chmury.

• Restrict login (Ogranicz logowanie) - Ogranicz interfejs sieciowy Shelly za pomocą nazwy użytkownika i hasła. Po wpisaniu szczegółów w odpowiednich polach naciśnij Ogranicz Shelly.

• Adevenced - developer settings (Zaawansowane ustawienia programisty) **-** Tutaj możesz zmienić wykonanie akcji przez CoAP (CoIOT) lub przez MQTT

⚠*UWAGA! Jeśli nie widzisz Wi-Fi, wykonaj krok 1 z sekcji dotyczącej włączania urządzenia w przewodniku.*

## **Safety (Bezpieczeństwo)**

**Max power protection (Maksymalna moc)** - Możesz ograniczyć maksymalną moc dostarczaną przez gniazdo. Jeśli wstępnie ustawiony pobór prądu zostanie przekroczony, Shelly wyłączy gniazdo. Dozwoloną moc można ustawić w zakresie od 1 do 2300 W.

**Obstacle detection (Wykrywanie przeszkód)** - Tutaj możesz ustawić wykrywanie przeszkód

- Disabled (Wyłączone) wyłącza wykrywanie przeszkód
- While opening (Podczas otwierania)
- While closing (Podczas zamykania)
- While moving (Podczas ruchu)

Akcja wykrywania przeszkód - Możesz wybrać akcję wykonywaną po wykryciu przeszkody

- Stop (Zatrzymaj)
- Reverse (Odwróć)

**Obstacle detection threshold (Próg wykrywania przeszkód cofania)** - Możesz ustawić próg mocy przy wykrywaniu przeszkód (w watach).

**Obstacle detection delay (Opóźnienie wykrywania przeszkód)** — można ustawić opóźnienie aktywacji wykrywania przeszkód (w sekundach).

## **Settings (Ustawienia)**

**Device type (Typ urządzenia)** - Tutaj możesz ustawić typ urządzenia Shelly:

**Relay (Przekaźnik)** - Sterowanie 2 niezależnymi obwodami

**Roller Shutter (Roleta)** - Sterowanie dwukierunkowym silnikiem

**Shelly ustawienia zarządzania** - Każdy Shelly można skonfigurować indywidualnie. Dzięki temu możesz spersonalizować każde Urządzenie w unikalny sposób lub konsekwentnie, według własnego uznania.

**Power on parameters (Parametry włączania)** – Ustawia domyślny stan urządzeń zasilanych z sieci energetycznej.

• OTWÓRZ: Domyślnie, gdy urządzenie jest zasilane, a podłączony do niego silnik będzie w stanie OPEN.

• ZAMKNIJ: Domyślnie, gdy Urządzenie jest zasilane i podłączony do niego silnik będzie w stanie ZAMKNIĘTY.

• STOP: Domyślnie, gdy urządzenie jest zasilane i podłączony do niego silnik nie zmieni swojego stanu.

**Open/close working time (Czas pracy OTWÓRZ/ZAMKNIJ)** - To ustawienie pozwala ustawić automatyczne zatrzymanie ruchu po określonym czasie (w sekundach).

#### **Input button mode (Tryb przycisków wejściowych)**

• Jeden przycisk – Po naciśnięciu przycisku do sterowania silnikiem, przejdzie on do następnego kroku zgodnie z konsekwencją: Otwórz>Stop>Zamknij>Stop>Otwórz

• Przyciski Otwórz i Zamknij – Używając oddzielnych przycisków do otwierania i zamykania.

# **Button type (Typ przycisku)**

• Chwilowy – Podczas korzystania z przycisku.

• Przełącz — podczas korzystania z przełącznika.

**Swap inputs (Odwróć wejścia)** — umożliwia odwrócenie ruchu otwierania/zamykania.

**Time zone and geo-location (Strefa czasowa i geolokalizacja)** — włącz lub wyłącz automatyczne wykrywanie strefy czasowej i geolokalizacji.

**Firmware update (Aktualizacja oprogramowania układowego)** - Aktualizuj oprogramowanie układowe Shelly, gdy zostanie wydana nowa wersja.

**Factory reset (Reset do ustawień fabrycznych)** - Przywróć Shelly do domyślnych ustawień fabrycznych.

**Device reboot (Ponowne uruchomienie urządzenia)** — ponowne uruchomienie urządzenia.

**Dodatkowe funkcje** -Shelly umożliwia sterowanie przez HTTP z dowolnego innego urządzenia, kontrolera automatyki domowej, aplikacji mobilnej lub serwera.

Aby uzyskać więcej informacji na temat protokołu kontrolnego REST, odwiedź stronę: www.shelly.cloud lub wyślij zapytanie na adres developers@shelly.cloud

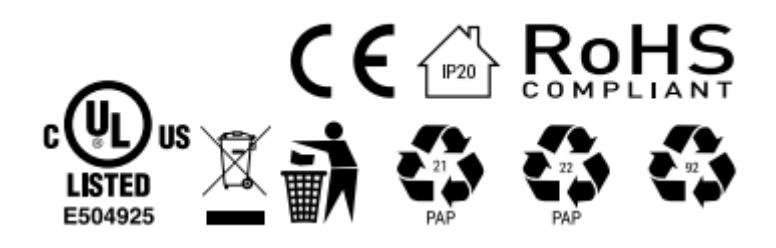